## **SNELSTARTGIDS VAN DE PEL112 EN PEL113 (NL)**

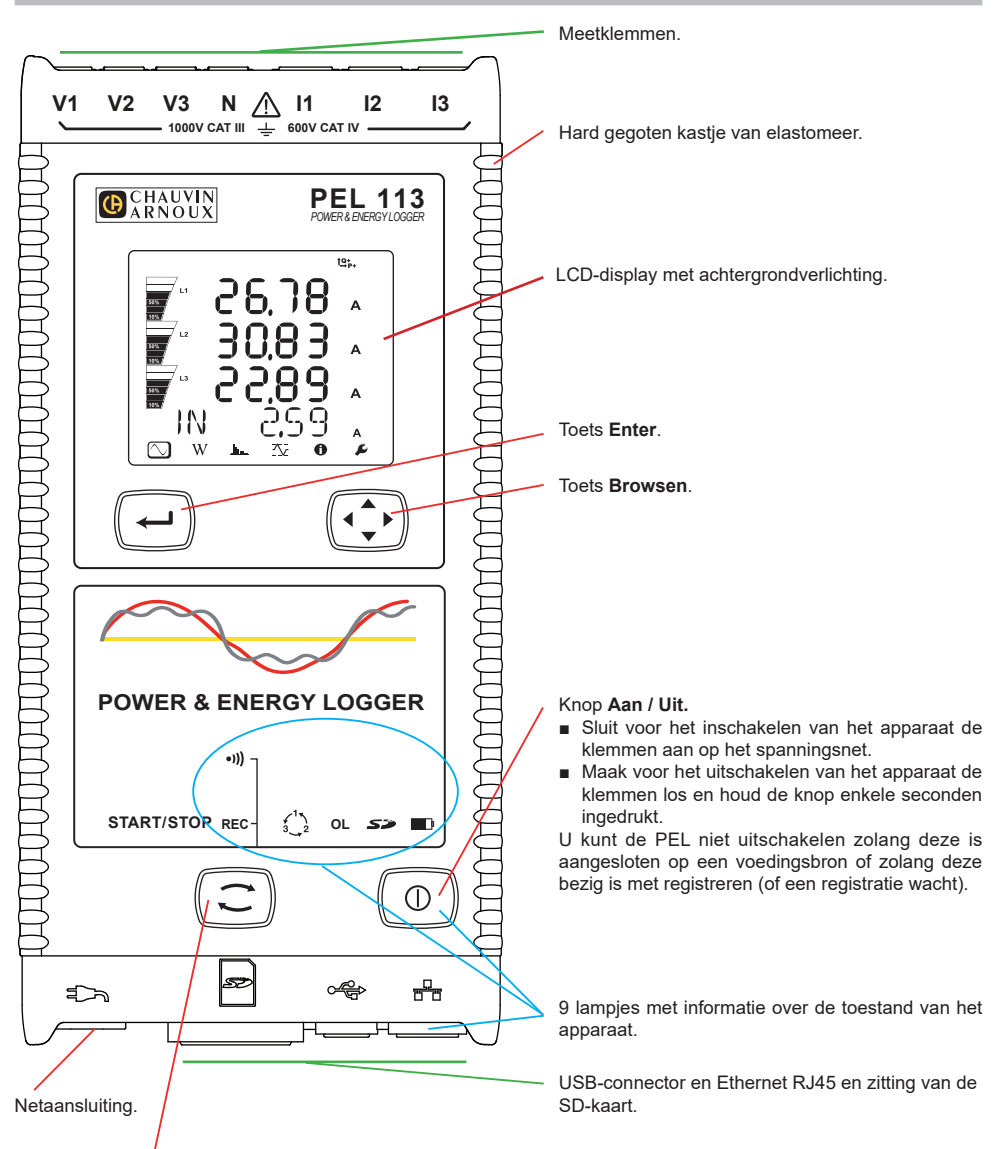

#### Toets **Selectie**.

Druk op de toets en houd deze ingedrukt. De lampjes REC en <sup>(1)</sup> gaan na elkaar ieder 3 seconden branden. Laat de toets los wanneer de gewenste functie brandt.

- Als u deze loslaat terwijl het lampje **REC** brandt, start of stopt het registreren.
- Als u deze loslaat terwijl het lampje <sup>●</sup><sup>)</sup>) brandt, wordt de Wi-Fi in- of uitgeschakeld.

## **INSTALLATIE VAN DE GEKLEURDE MARKERINGEN**

Voor meerfasen metingen markeert u de stroomsensoren, de spanningssnoeren en de klemmen met de met het apparaat meegeleverde gekleurde ringen en stiften, waarbij iedere klem een kleur toegewezen krijgt.

- Maak de juiste stiften los en plaats ze in de gaten boven de klemmen (de grote voor de stroomklemmen, de kleine voor de spanningsklemmen).
- Klik een ring in dezelfde kleur vast op ieder uiteinde van het snoer dat op de klem zal worden aangesloten.

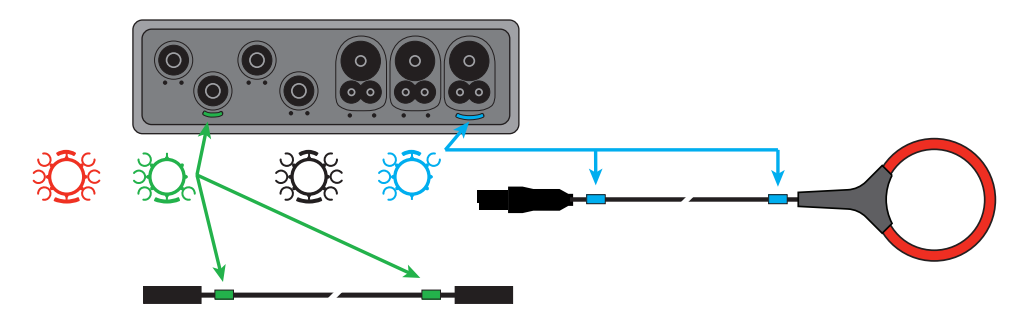

### **LAMPJES**

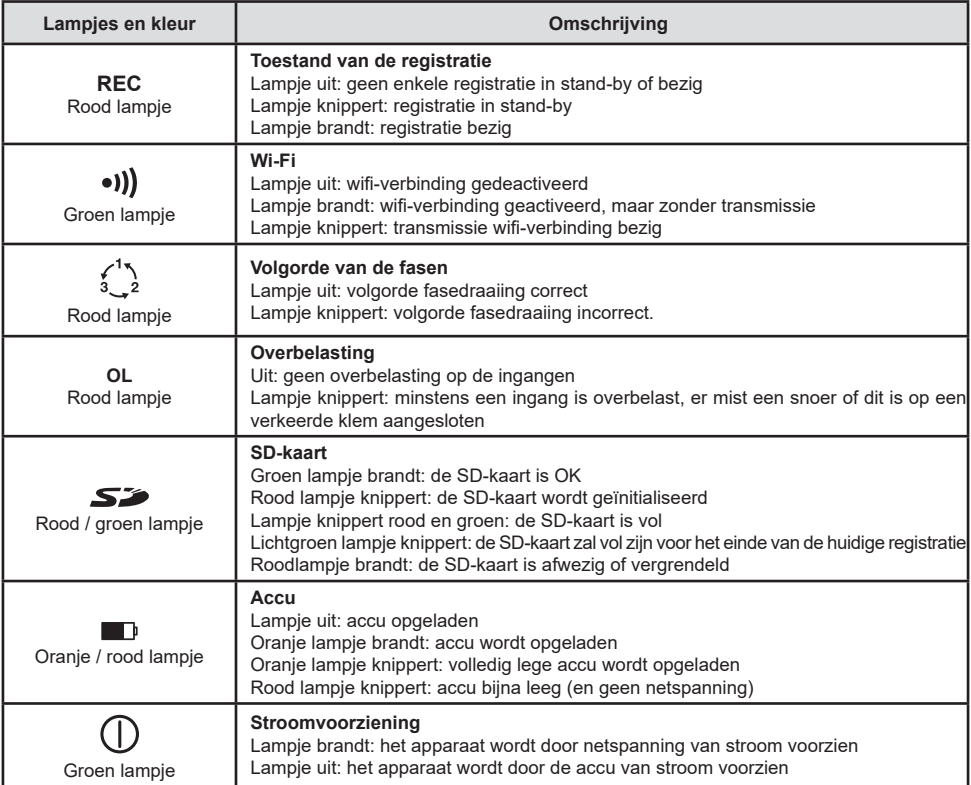

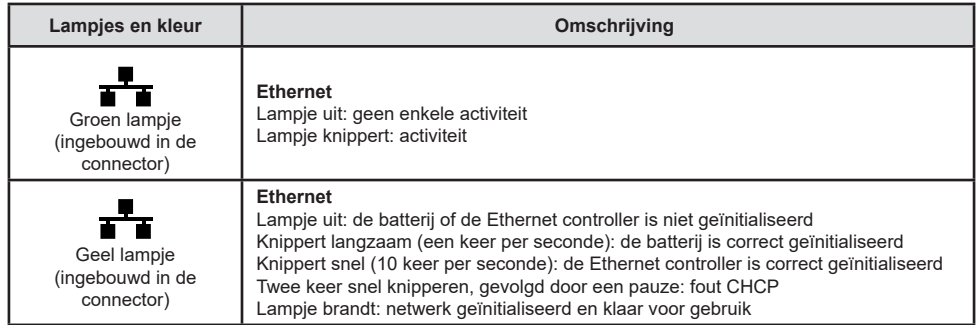

#### **SD GEHEUGENKAART**

De PEL accepteert SD-, SDHC- en SDXC-kaarten, geformatteerd in FAT32, tot een capaciteit van 32 Go.

De PEL wordt geleverd met een geformatteerde SD-kaart. Als u een nieuwe SD-kaart wilt installeren:

- Controleer of de nieuwe SD-kaart niet vergrendeld is.
- Formatteer de SD-kaart met behulp van de PEL Transfer (aanbevolen) of van een PC.
- Open het kapje van elastomeer met de markering  $\mathbf{S}$
- Druk op de SD-kaart die zich in het apparaat bevindt en neem deze uit.

H Neem de SD-kaart niet uit als er een registratie bezig is.

- Plaats de nieuwe kaart en duw deze volledig naar binnen.
- Zet het kapje van elastomeer terug om het apparaat waterdicht te houden.

#### **INSTALLATIE VAN PEL TRANSFER®**

l i Sluit het apparaat niet aan op de PC alvorens de softwareprogramma's en de pilots geïnstalleerd te hebben.

- Download de laatste versie van PEL Transfer op onze website [www.chauvin-arnoux.com.](http://www.chauvin-arnoux.com)
- Start **setup.exe**.
- Volg daarna de installatie-instructies.

Zie voor de volledige installatie-instructies de gebruikshandleiding.

#### **OPENEN VAN PEL TRANSFER**

- Sluit de spanningsingangen van de PEL aan op het spanningsnet. Het apparaat schakelt in.
- Sluit de PEL aan op de PC met behulp van de meegeleverde USB-kabel. Wacht tot de pilots klaar zijn met installeren, alvorens door te gaan.
- Dubbelklik op de icoon van de PEL **DE op het bureaublad om PEL Transfer te openen**.
- Selecteer de icoon **Apparaat toevoegen En** in de werkbalk of in het hoofdmenu **Apparaat.**
- Volg de instructies van de wizard **Een apparaat toevoegen.** Als PEL Transfer het apparaat niet in de vervolgkeuzelijst detecteert, klik dan op de knop Bijwerken.
- Wanneer de verbinding van het apparaat tot stand is gebracht, moet de naam hiervan aan de linkerzijde van het venster verschijnen in de **tak PEL netwerk** van de boomstructuur..

## **CONFIGURATIE VAN HET APPARAAT**

Selecteer voor het configureren van uw PEL het apparaat in de directory PEL Netwerk.

Open het dialoogvenster **Het apparaat configureren** door op de icoon **Configureren**  $\mathbb{X}$  in de werkbalk te klikken in het menu **Apparaat** of in de zone **Status.**

Dit dialoogvenster heeft 6 tabs:

- **Algemeen:** Bevat velden waarmee het apparaat een naam gegeven kan worden, opties voor automatische uitschakeling en bediening van het LCD-scherm en knoppen voor de werking, het instellen van de klok en het formatteren van de SD-kaart.
- **Communicatie:** Opties m.b.t. de Wi-Fi-verbinding en het Ethernet.
- **Meten:** Selectie van het distributiesysteem, verhouding van de spanningen en selectie van de frequentie
- **Stroomsensor:** detectie van de stroomsensoren en keuze van de primaire nominale stroom.
- **Registratie:** Opties voor selectie van de registratieparameters.
- **Tellers:** Reset van de tellers en opties voor het resetten van de gedeeltelijke energietellers.
- **Alarmen**: programmering van de alarmen.
- **Nominale waarden**: de nominale waarden bepalen.
- **Rapport**: de rapporten configureren en deze per mail verzenden.

Klik op **OK** om de nieuwe configuratie naar het apparaat over te zetten.

## **OPSTARTEN VAN EEN REGISTRATIE (AAN/UIT)**

Ga voor het opstarten van een registratie op een van de volgende manieren te werk:

- **In PEL Transfer:** Selecteer de juiste optie in de tab **Registratie** van het dialoogvenster Configuratie. Het apparaat kan geconfigureerd worden om met een registratie te beginnen, ofwel op een datum en tijdstip in de toekomst, ofwel onmiddellijk nadat het apparaat geconfigureerd is.
- **Op het apparaat:** Druk op de knop **Selectie** en houd deze ingedrukt totdat het lampje **REC** gaat branden en laat het daarna weer los. Het apparaat begint met de registratie aan de hand van de instellingen van de voorgaande configuratie.

Ga voor het stoppen van een registratie op een van de volgende manieren te werk:

- In PEL Transfer: Selecteer in het menu Apparaat > De registratie stoppen
- **Op het apparaat:** Druk op de knop **Selectie** en houd deze ingedrukt totdat het lampje **REC** gaat branden en laat het daarna weer los.

# **WEERGAVE VAN DE REGISTRATIE**

De geregistreerde gegevens kunnen op twee manieren overgezet worden op de PC om hier weergegeven te worden en om rapporten te genereren:

- De SD-kaart kan uit het apparaat gehaald worden en op de PC worden aangesloten via de meegeleverde SD-kaartlezer. Start PEL Transfer, selecteer het commando **Openen** in het menu **Bestand**, zet de cursor op het ICP-bestand met het gewenste sessienummer op de SD-kaart en selecteer **Openen**.
- Rechtstreekse verbinding tussen de PC en de PEL (USB, Wi-Fi of Ethernet). Start PEL Transfer, open een verbinding naar het apparaat, selecteer deze (zorg dat deze aangesloten is) in de boomstructuur en selecteer vervolgens **Geregistreerde sessies**. Dubbelklik op de gewenste registratiesessie. Selecteer, wanneer het downloaden klaar is, de gedownloade test en klik op de knop **Openen** in het dialoogvenster Downloaden.

In beide gevallen wordt de sessie toegevoegd aan **Mijn geopende sessies** in de boomstructuur. De gegevens kunnen dan weergegeven worden.

## **GEBRUIKSHANDLEIDING**

Gebruik voor het downloaden van de gebruikshandleiding van uw apparaat de volgende link: [https://www.chauvin-arnoux.com/COM/CA/doc/Gebruikshandleiding\\_PEL112\\_113.pdf](https://www.chauvin-arnoux.com/COM/CA/doc/Gebruikshandleiding_PEL112_113.pdf)

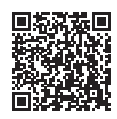

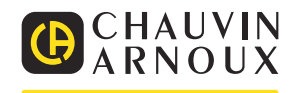